# **Time Simple Android Application**

## <span id="page-0-0"></span>**Table of Contents**

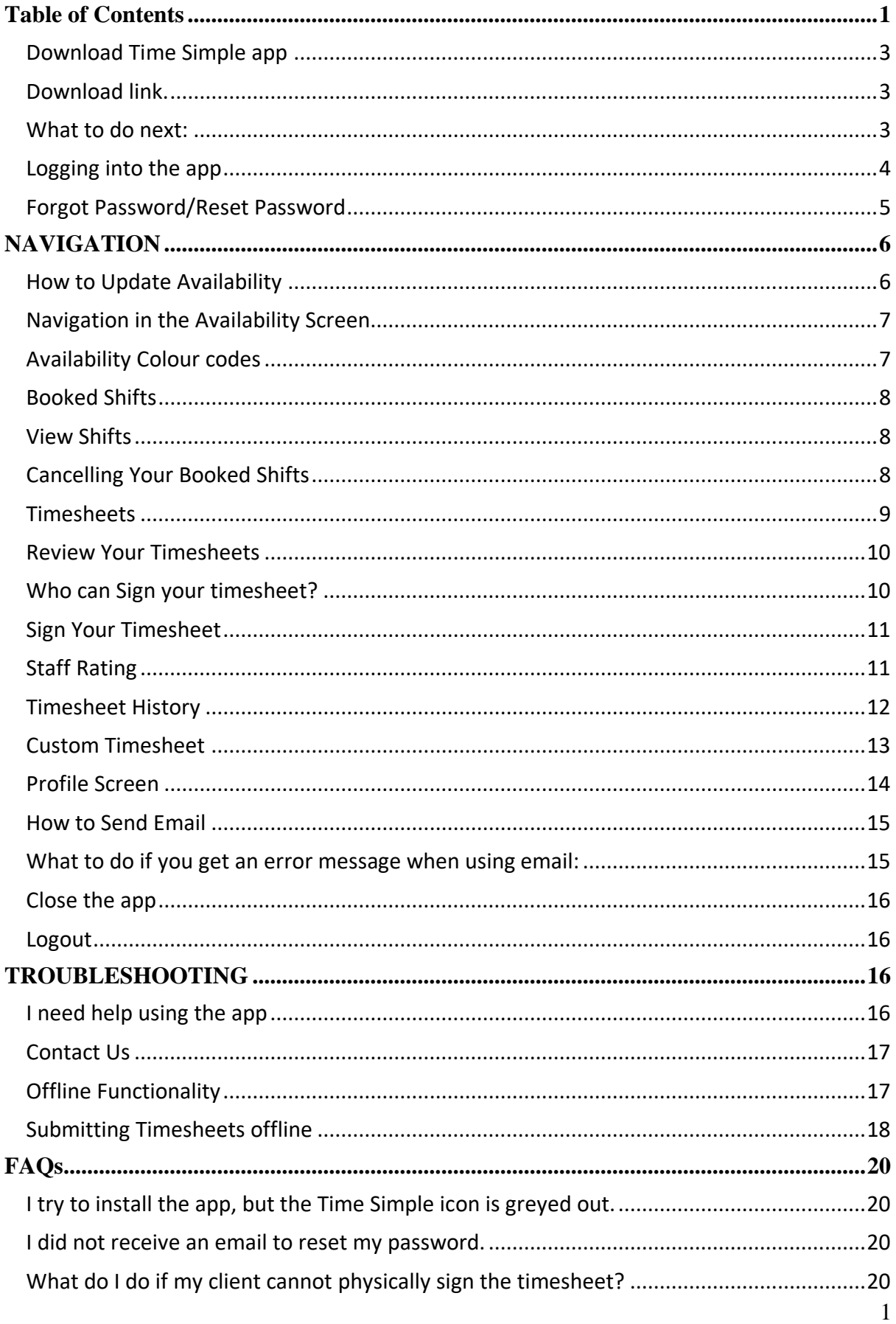

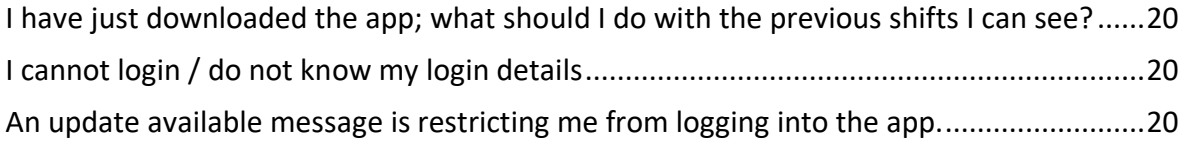

## *Note: Wi-Fi or mobile data is needed to use all the functions of the Time Simple app.*

## DOWNLOADING

<span id="page-2-0"></span>Download Time Simple app

<span id="page-2-1"></span>Download link.

Google Play link

[https://play.google.com/store/apps/details?id=](https://play.google.com/store/apps/details?id=nz.co.nova.novait.timesimple) [nz.co.nova.novait.timesimple](https://play.google.com/store/apps/details?id=nz.co.nova.novait.timesimple)

Alternatively:

Open the link on your phone browser: [https://www.novait.co.nz/TimeSimple/downl](https://www.novait.co.nz/TimeSimple/download.php) [oad.php](https://www.novait.co.nz/TimeSimple/download.php)

### <span id="page-2-2"></span>What to do next:

- 1. If you open the Nova IT link on your browser, you will see the page for the Time Simple apps (*Figure 1*).
- 2. Click on the download icon for Google Play (*Figure2*).
- 3. You will be redirected to the Google Play Store where you can download the app. Alternatively, you can search for the app on the Google Play Store and download straight from there or use the Google Play Store link above (*Figure 3*).
- 4. Close your browser, and on your home screen or app drawer you will see the app being installed. Once it is finished installing, you will see the Time Simple icon on your home screen or in your app draw.
- 5. Click on the app to open it.

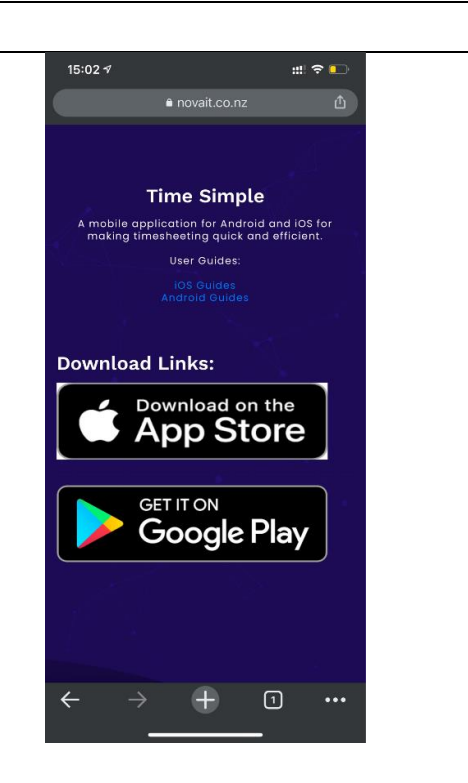

*Figure 1 Download icon on the Nova IT website.*

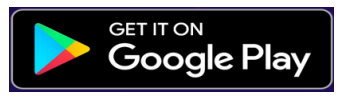

*Figure 2 Download icon for Android*

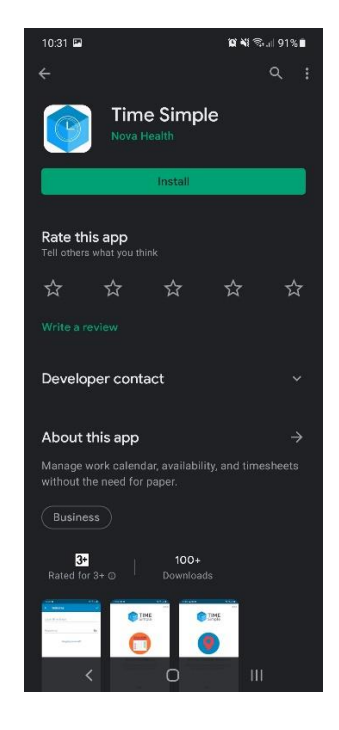

*Figure 3 Time Simple Play Store page*

<span id="page-3-0"></span>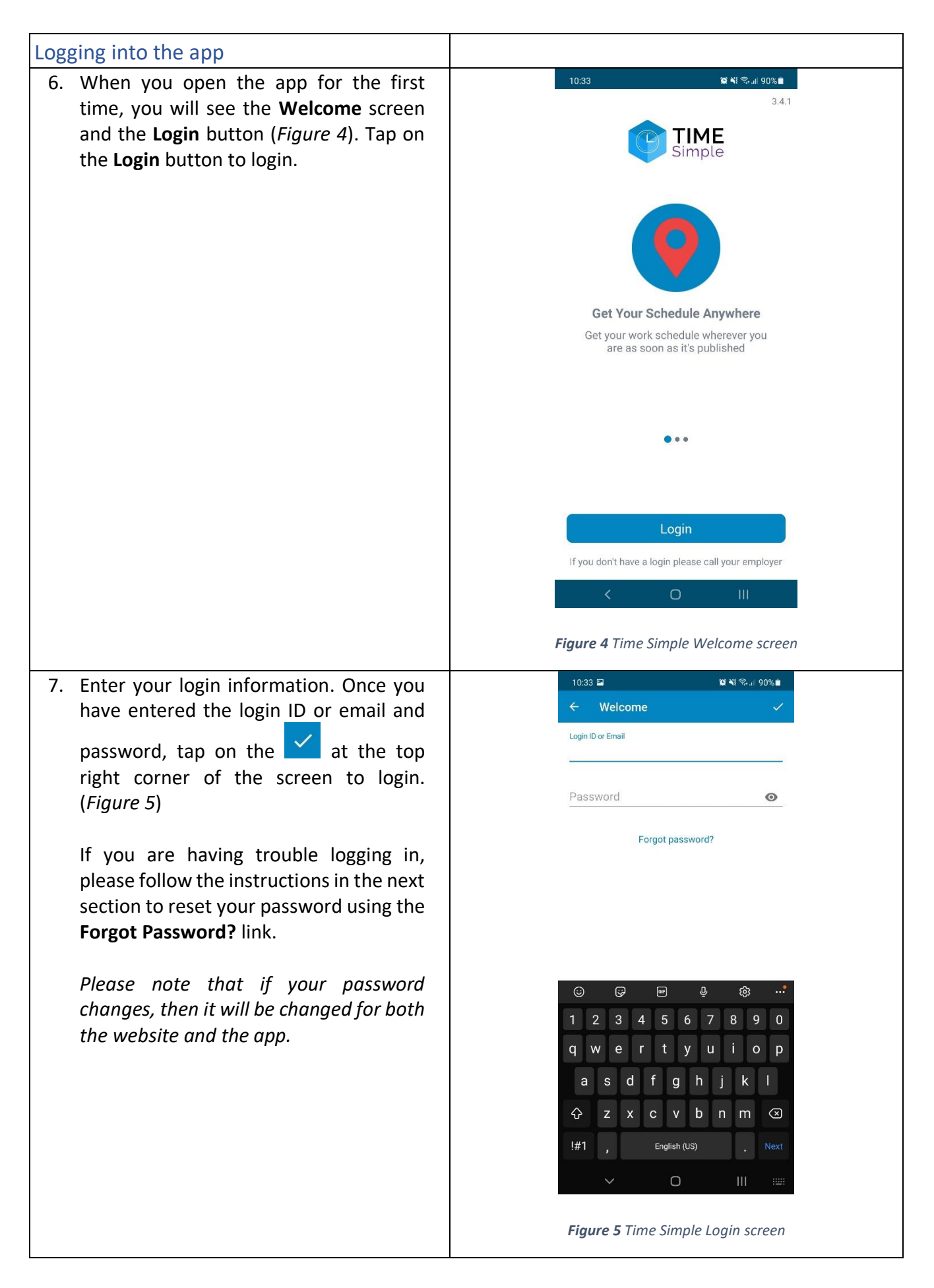

#### <span id="page-4-0"></span>Forgot Password/Reset Password

- 8. If you forgot your password, simply tap on the **Forgot Password?** link on the **Login** screen. Please refer to *Figure 5* for the forgot password link.
- 9. Once you have tapped on the **Forgot Password?** link the app will redirect you to the forgot password page on the Nova IT website (*Figure 6*).
- 10. Enter your login ID or email address that you provided to your agency and your new password. Click on the *Reset Password* button.
- 11. A message will appear saying "Updated Login" (Figure 7). Your new password will now work with the app.

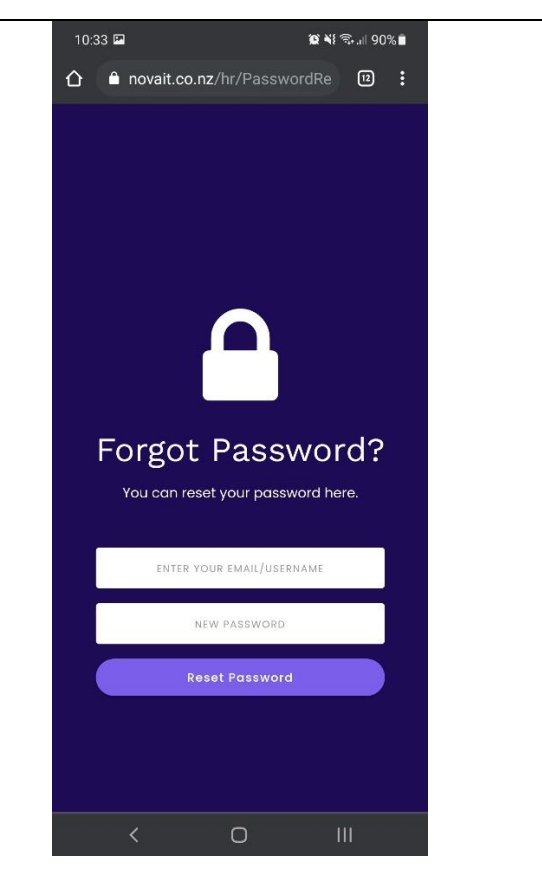

*Figure 6 The forgot password page on the Nova IT Website.*

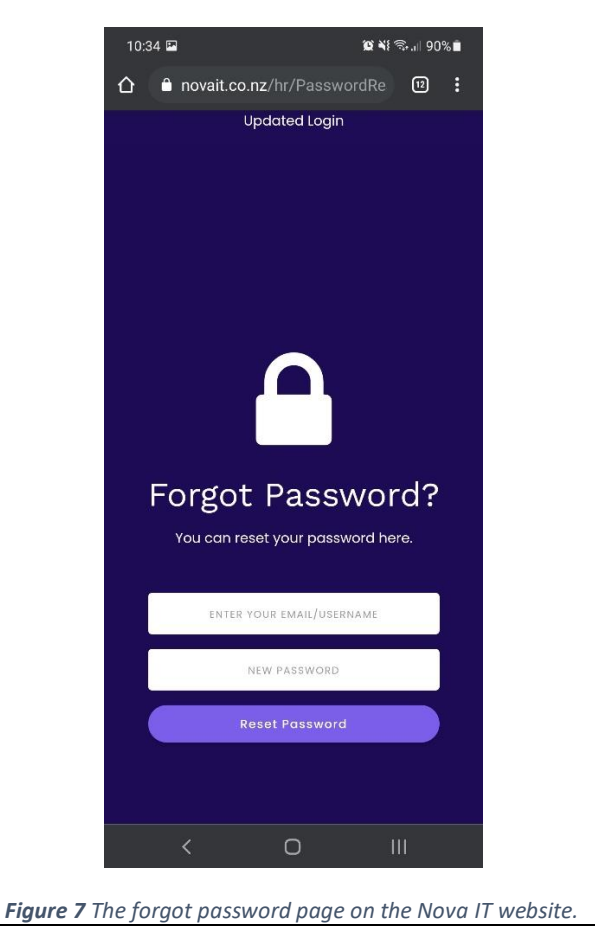

## <span id="page-5-0"></span>NAVIGATION

12. *Main Menu*. You can tap on the menu  $\frac{1}{\sqrt{1-\frac{1}{\sqrt{1-\frac{1$ 12:46 G 唱 画 • screen for the menu to navigate to other screens (*Figure 8*). Please also double check your name and details are correct. If you need to check what version of the **Booked Shifts** 扁 app you have, it is located underneath 自 Timesheets your name. ₿ **Availabilit** 13. Tap on the items on the list to navigate  $\mathcal{L}_{f}$ Timecheet History to the other screens in the app. For **Unsent Timesheets** 血 example, if you want to check your Custom Timesheet timesheets, you can tap on the Tools *Timesheets* on the menu (*Figure 8*), and  $\circledcirc$ Profile the app will redirect you to the  $\Rightarrow$ Logout Timesheets screen. Suppor S User Guide  $\Box$ **General Enquiry**  $\circ$ *Figure 8 Time Simple menu.* How to Update Availability 14. If you are not already on the Availability 10:35 Availability  $\equiv$ screen, tap on the main menu  $\Box$  and **Jun 2021** select *Availability*. There are two SUN **MON** 

<span id="page-5-1"></span>sections on the *Availability* screen, the calendar and availability (*Figure 9*).

- a. On the calendar section you can find the select a date from the current month. Once the date is found, tap on the date to update your availability. Please refer to instruction 15 on how to use the calendar.
- b. Shift availability is where you can update your availability.

Select the shift colour according to your availability for each day. Do this by tapping the button corresponding to the date and time you wish to change. Refer to instruction 16 for the availability colour codes.

You can change your availability as often as you like. The app will send an update to your agency when you navigate out of the availability screen, or move between months (there is no submit button).

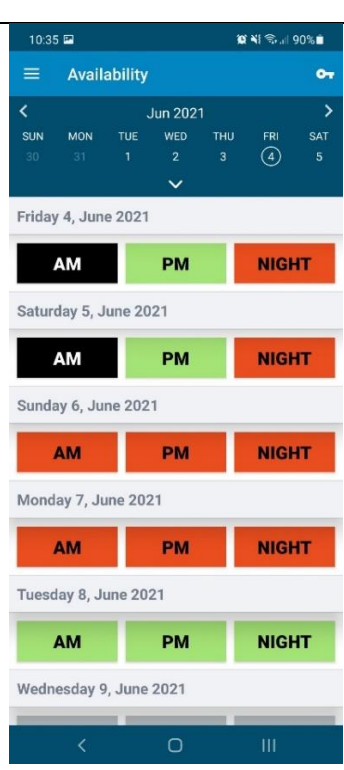

*Figure 9 Time Simple Availability screen*

<span id="page-6-1"></span><span id="page-6-0"></span>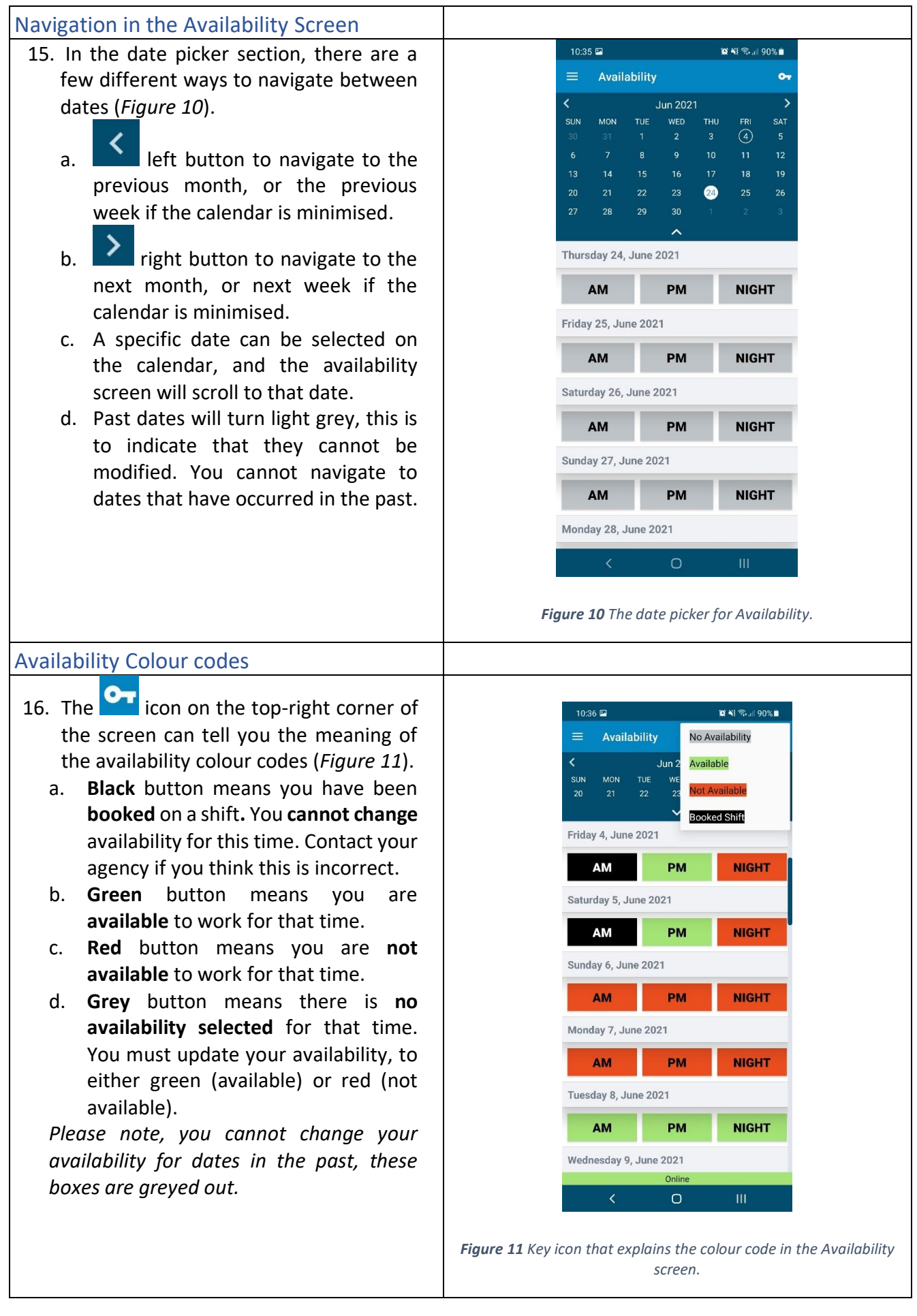

<span id="page-7-2"></span><span id="page-7-1"></span><span id="page-7-0"></span>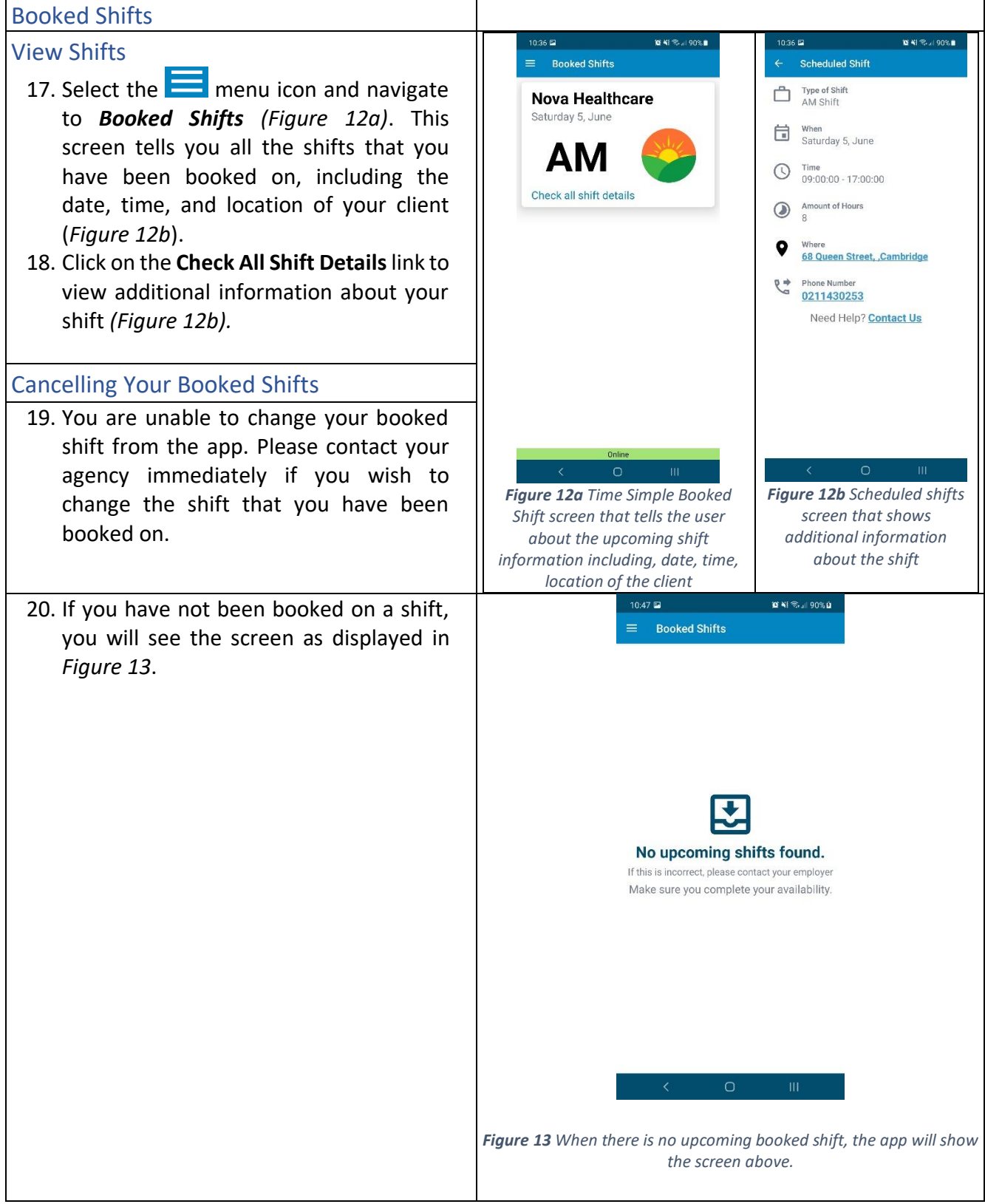

#### <span id="page-8-0"></span>**Timesheets** 21. The *Timesheets* screen is where you will  $\textbf{X} \in \mathbb{R}^{n \times n} \setminus \{ \textbf{X} \in \mathbb{R}^{n \times n} \}$  $10:37$  $\equiv$ Timesheets need your supervisor to sign your timesheet after you finish each shift. **Nova Healthcare** 22. Tap on the  $\Box$  icon and select Saturday 5, June *Timesheets*. You will see your most AΜ recent shift as well as the other upcoming shifts (*Figure 14*). You will **Review For Submission** need the timesheet at the end of your shift, to review your shift and to get the signature from the shift supervisor. 23. Wi-Fi / mobile data Ensure that you have access to Wi-Fi to complete your timesheet. The facility may provide you with Wi-Fi credentials. Alternatively, if this is not available then you will need to use your mobile data. If you cannot get access to Wi-Fi and have no mobile data available, then you can get your timesheets signed offline, however, please note that you will need  $\circ$ to connect to the internet again before *Figure 14 Time Simple Timesheets screen.*your timesheets can be successfully submitted. For more about offline timesheets, please refer to the Offline Functionality section on page 16. *Please note if you are having difficulty using the app to submit your timesheets, please use a paper timesheet and then contact your agency.*

#### <span id="page-9-0"></span>Review Your Timesheets

- 24. Tap on *Review For Submission* (*Figure 14*) on the shift that you just did. The app will let you review the shift location, date, start and finish time, break, and you can put a note about that shift (*Figure 15*). If you change the start time, finish time, or select no for meal break, you must leave a note explaining why. You can make modifications on the shift start and finish time, if approved by a supervisor (client). After leaving a note dismiss the keyboard by tapping somewhere else on the screen.
- 25. Give the timesheet to your supervisor to review and sign your shift. Please refer to the next instruction on who can sign your timesheet. After they have written their name, press **Sign and Submit**.

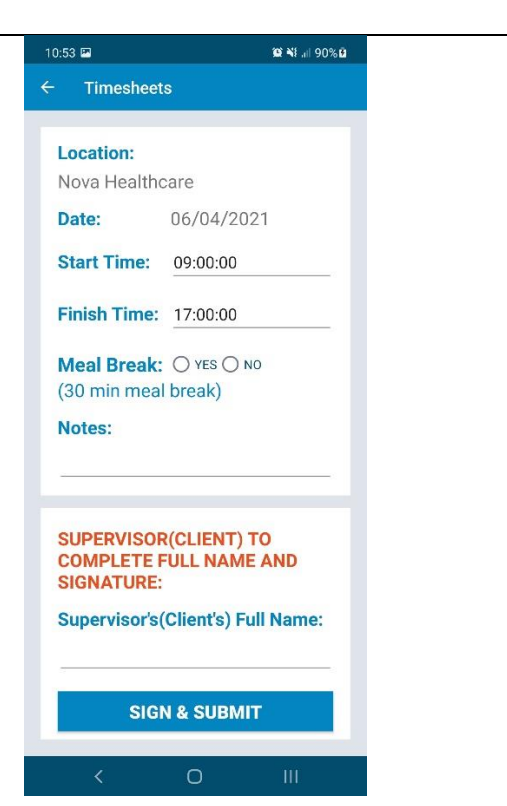

*Figure 15 Time Simple Timesheets Review screen*

<span id="page-9-1"></span>

| Who can Sign your timesheet?                                                                                                    |  |
|----------------------------------------------------------------------------------------------------|--|
| 26. The supervisor signing your timesheet<br>must include their name prior to<br>signing.<br>The person who can sign your timesheet<br>must be one of the following:<br>The client / client's family (if a<br>private palliative client)<br>Registered nurse on duty<br>$\blacksquare$<br>Senior healthcare assistant<br><b>Facility manager</b><br><b>Clinical nurse</b><br>In the unlikely case that your client<br>cannot physically sign your timesheet, or<br>you cannot find the above-mentioned<br>persons you must:<br>- Add a note to the timesheet with a<br>reason to justify why the timesheet<br>could not be signed<br>- Add the client / supervisor name you<br>would expect to sign the timesheet<br>- Click the sign & submit button |  |

<span id="page-10-1"></span><span id="page-10-0"></span>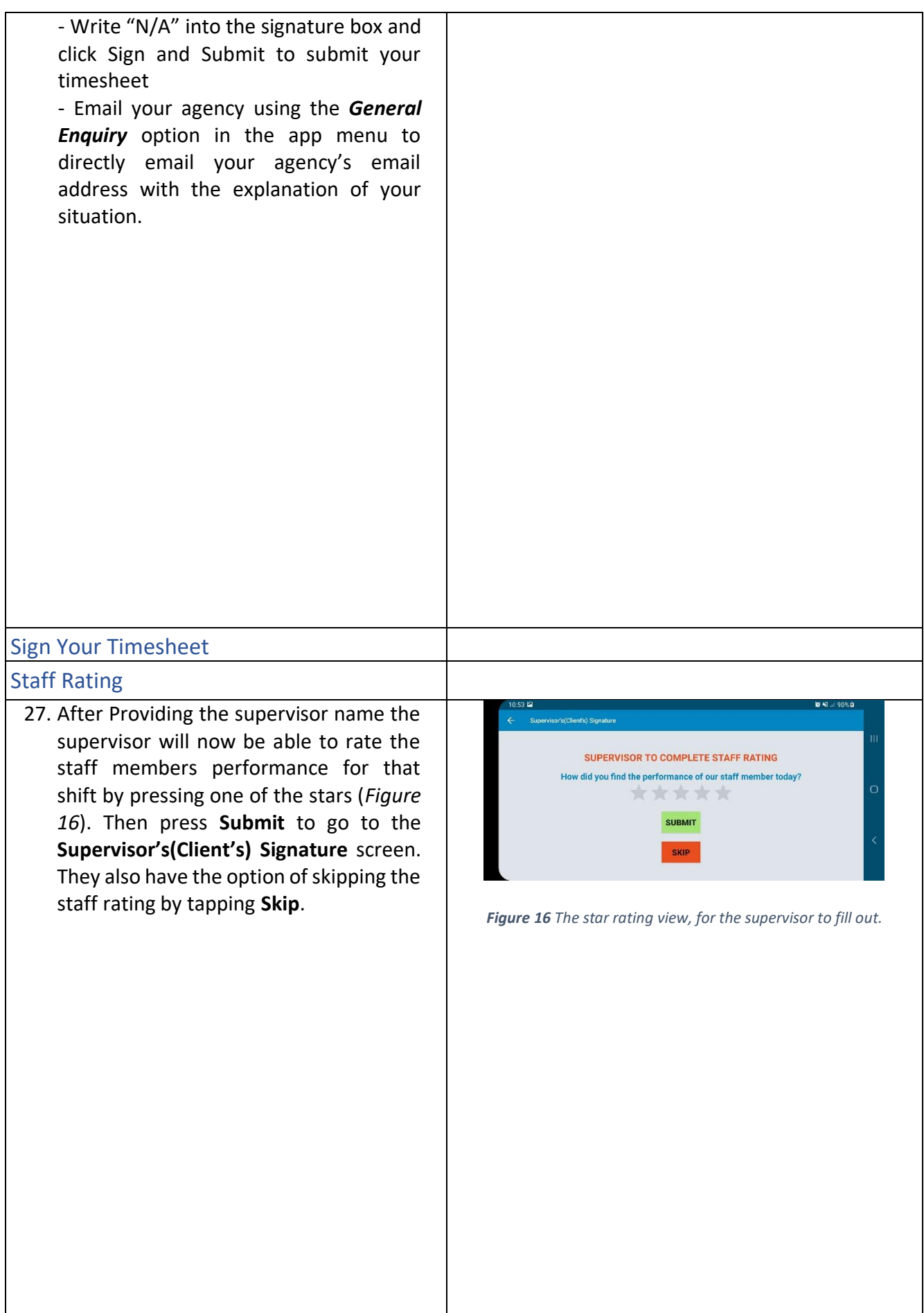

<span id="page-11-0"></span>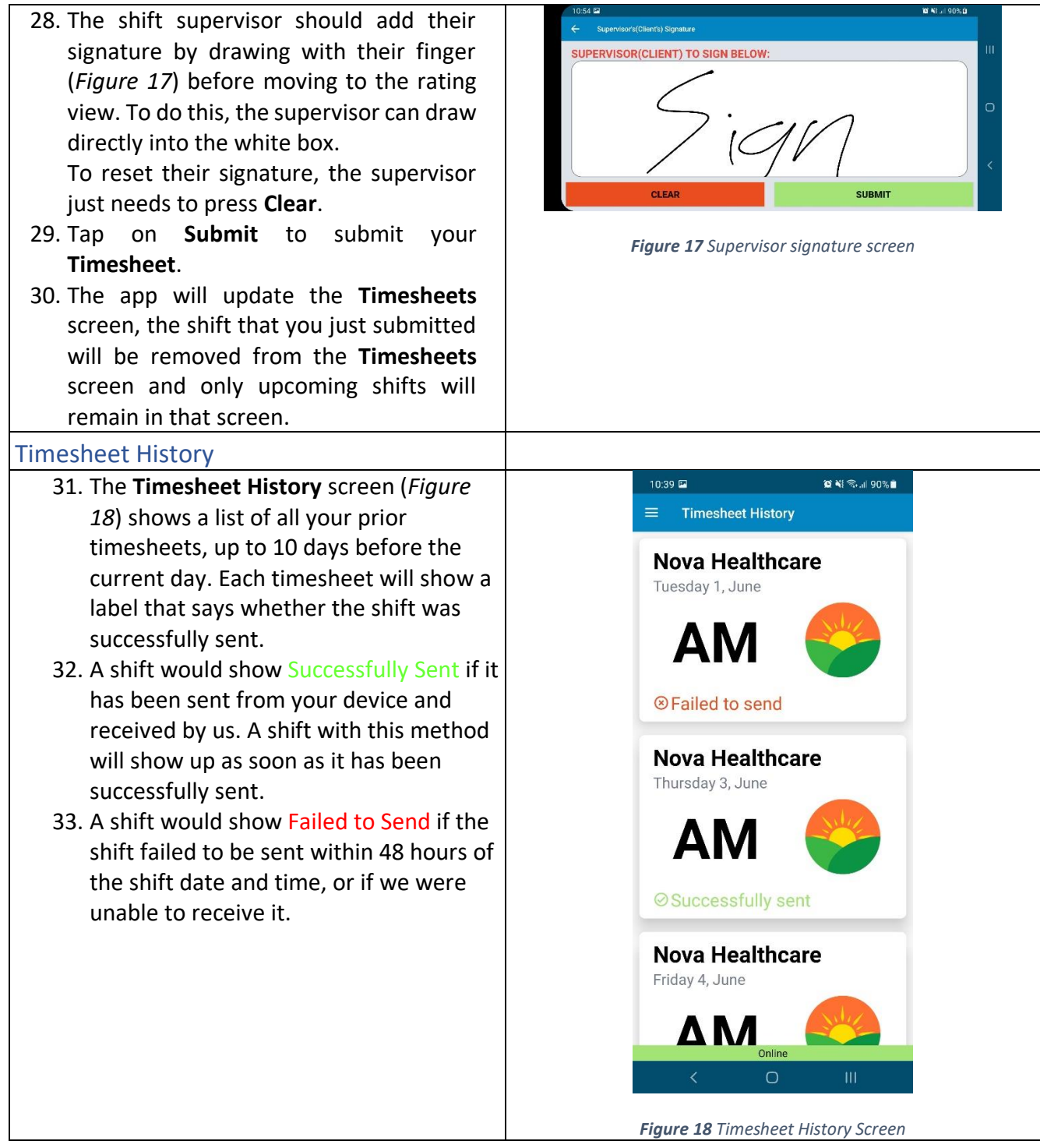

<span id="page-12-0"></span>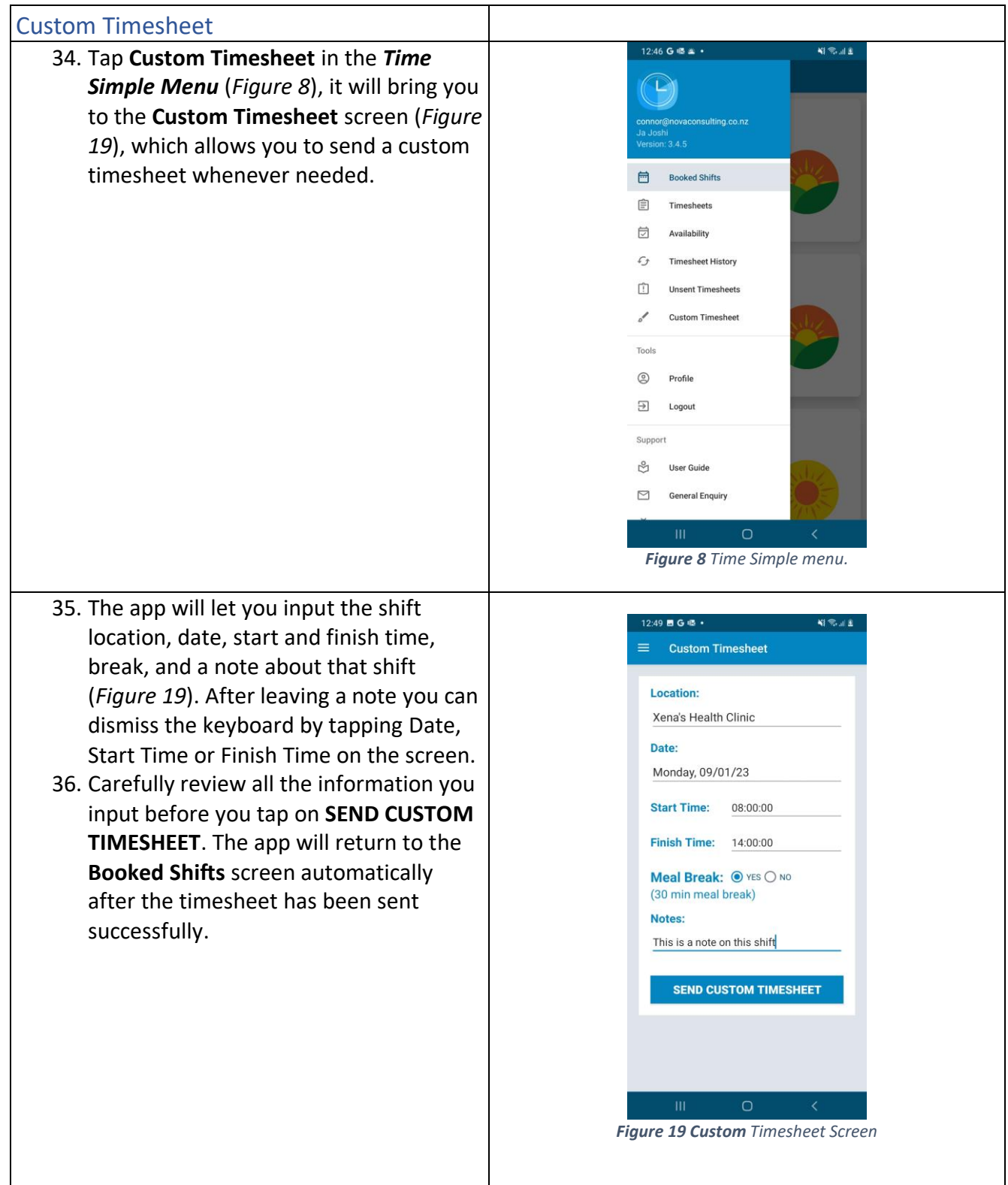

<span id="page-13-0"></span>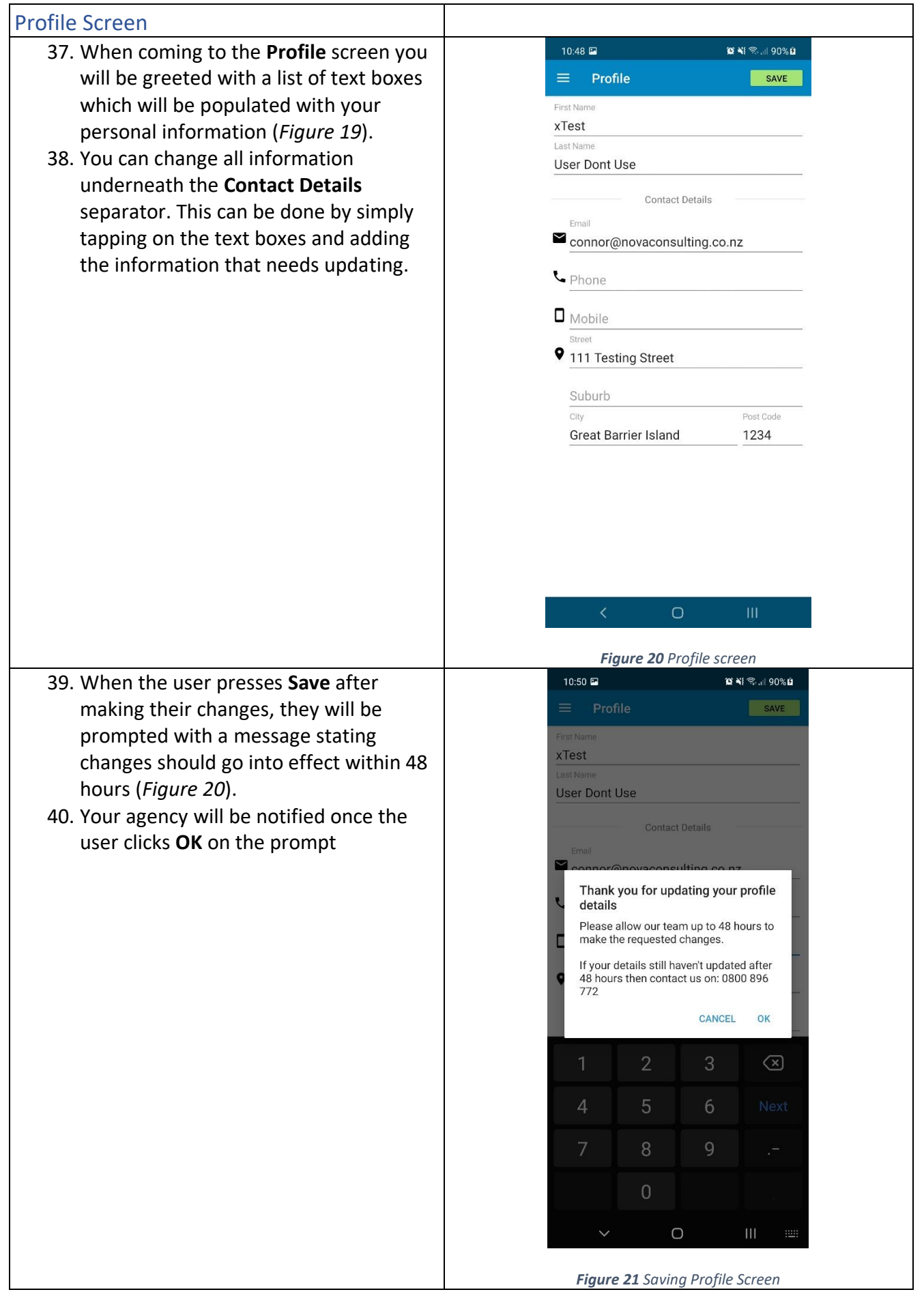

#### <span id="page-14-0"></span>How to Send Email

- 41. If you wish to send an email to your agency to ask a question, you can do so by selecting **General Enquiry** from the main menu **and an email template** will show up (*Figure 21*).
- 42. The **General Enquiry** screen provides a message box for users to type their message and then send straight to your agency email. This can be done by typing your message then pressing **Send**.
- 43. If you wish to send an email to the developers of the app, Nova IT, you can use the **Suggest Improvement** screen, which can be selected from the main menu. A screen like **General Enquiry** will show up (*Figure 22*).
- 44. The **Suggest Improvement** screen allows you to type out a message to Nova IT, detailing any ideas for improvements you may have for the app.

<span id="page-14-1"></span>What to do if you get an error message when using email:

45. You need to setup Mail on your device, setting this up would mean that you will be able to use the email functionality on the app.

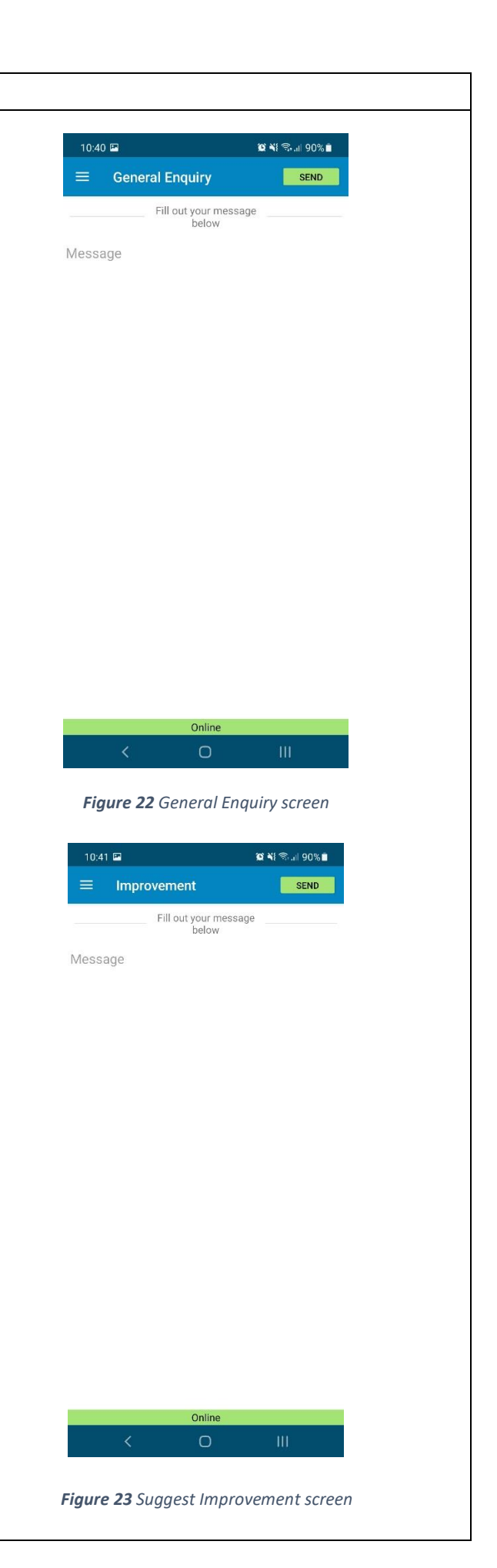

#### <span id="page-15-0"></span>Close the app

46. To close the app, simply press the **Home** button.

*Please note, if you do not logout and just press the home button you will be automatically logged in when you next open the app.*

#### <span id="page-15-1"></span>Logout

47. If you wish to logout from the app, simply tap on the icon on the left corner of the screen and select **Logout** (*Figure 23*).

*Please note: You do not have to logout every time you finish using the app. Simple close the app by clicking on the home button on your phone. The next time you come back to the app you will be automatically logged in.*

48. The app will redirect you to the **Welcome** screen. Please refer to instruction 6 for the **[Welcome](file://///Users/student/Documents/Mickey/Filemaker%20app%20tools/Documentation/%255Cl%20%2522_General_Login%2522)** screen.

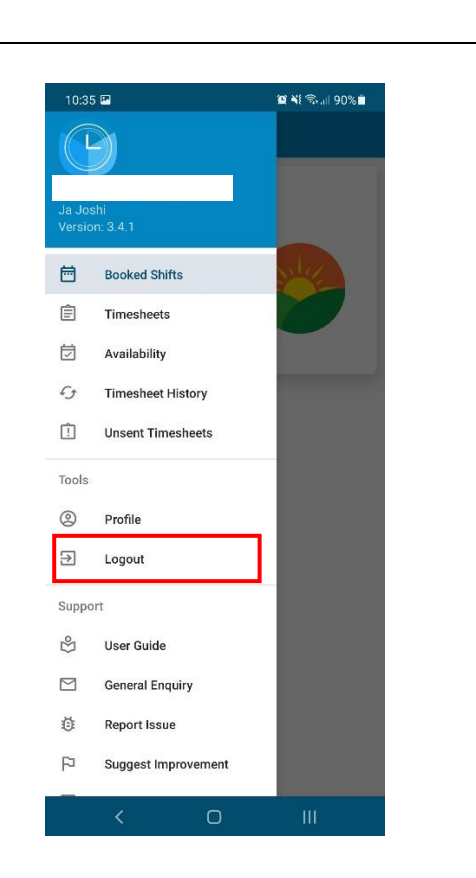

*Figure 24 Time Simple app menu that you can use to logout of the app.*

## <span id="page-15-2"></span>TROUBLESHOOTING

<span id="page-15-3"></span>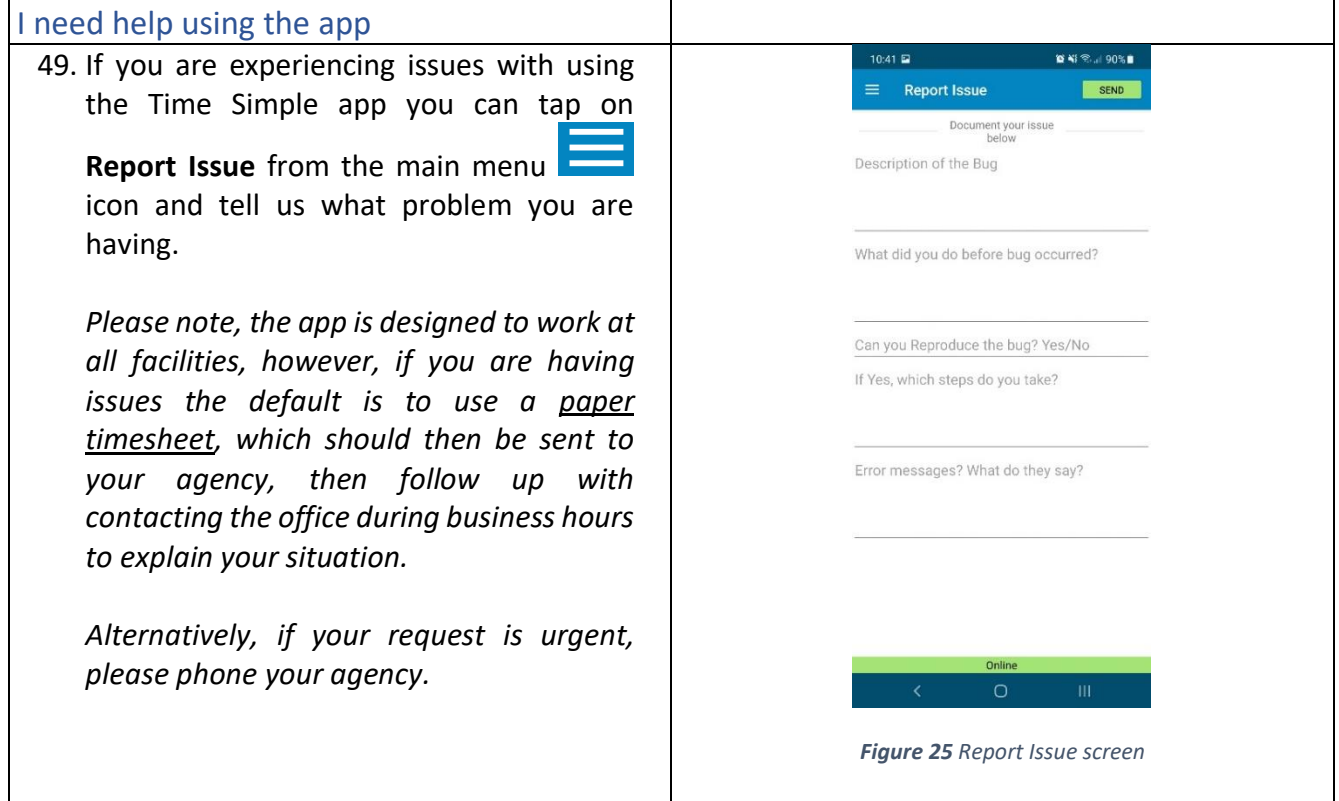

<span id="page-16-1"></span><span id="page-16-0"></span>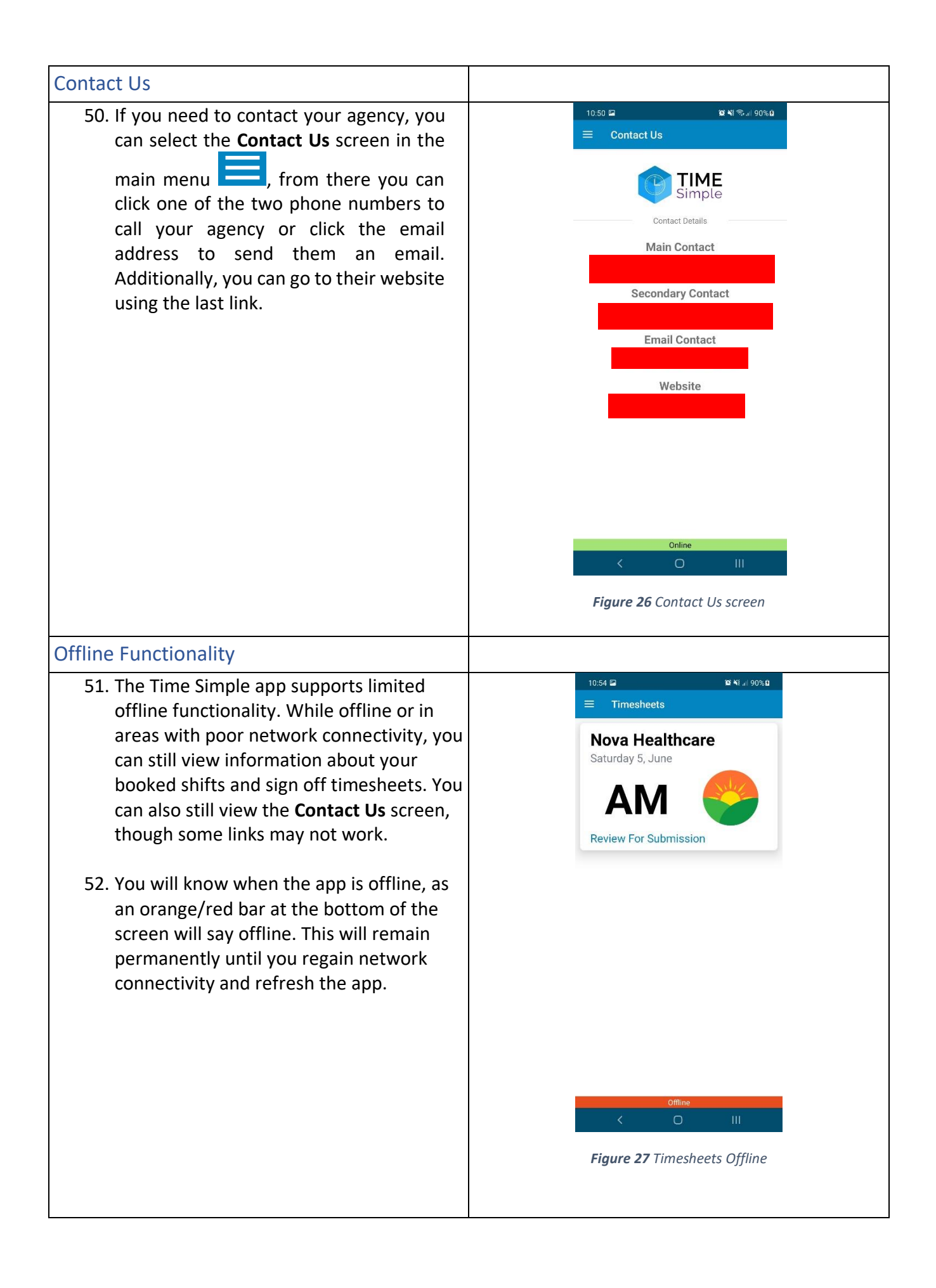

#### <span id="page-17-0"></span>Submitting Timesheets offline

- 53. You can still go through the process of submitting timesheets while not connected to the internet. Follow the process as described above from instruction 23 When you get to the **Signature** screen and press **Submit**, you will still be redirected back to the **Timesheets** screen. However, the timesheet will not have been sent. Instead, it will be stored on the phone until network connectivity is reestablished. In most cases, when network connectivity is restored, the shift will be sent off automatically.
- 54. You can see any stored timesheet by navigating to the **Unsent Timesheets**  screen via the main menu. If there are any shifts that have not been sent yet, you will be able to see them here. If you have no shifts to be sent, you will see *Figure 28.* You can manually attempt to send these timesheets by tapping each one individually on **Send Timesheet**. Tap on it once, and then navigate back to any other menu. If you come back to **Unsent Timesheets**, you should see that it has disappeared. Alternatively, opening the app onto the **Booked Shifts** screen after network connectivity is regained will send the timesheets that are currently signed and stored on the device.
- 55. If you attempt to send a timesheet and it remains in the timesheet storage screen, something may have gone wrong. Try to send it again. If the problem persists, give your agency a call and explain the problem.
- 56. If you try to view a screen that cannot be accessed while offline, you will see *Figure 29.* Clicking **Reload** will take you back to the **Booked Shifts** screen and attempt to reload the app.

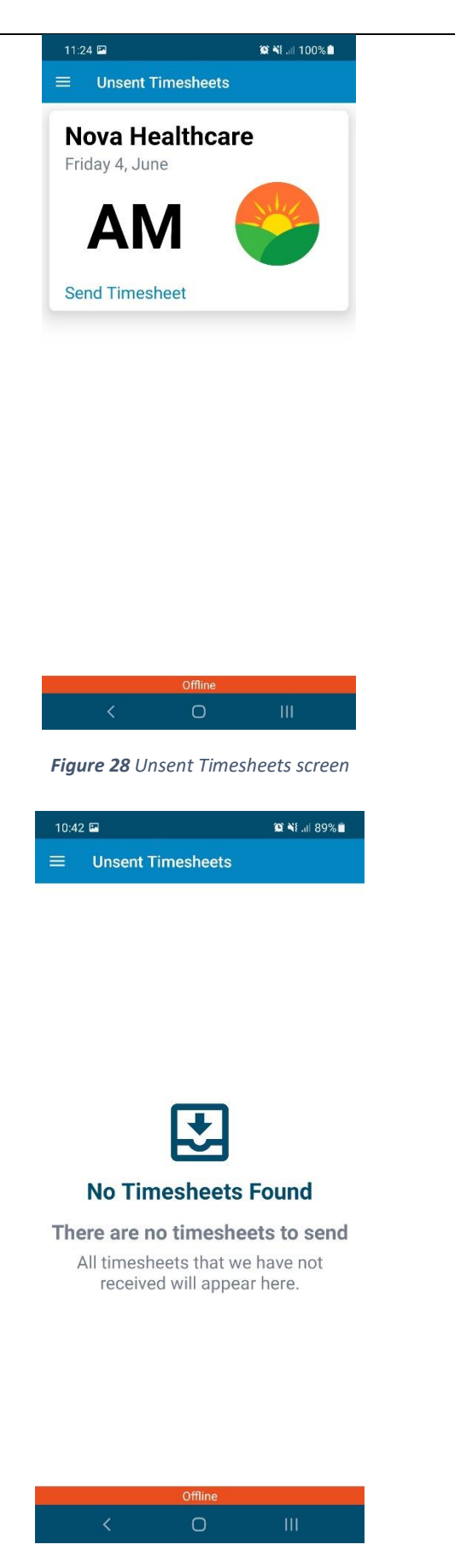

*Figure 29 Empty Unsent Timesheets*

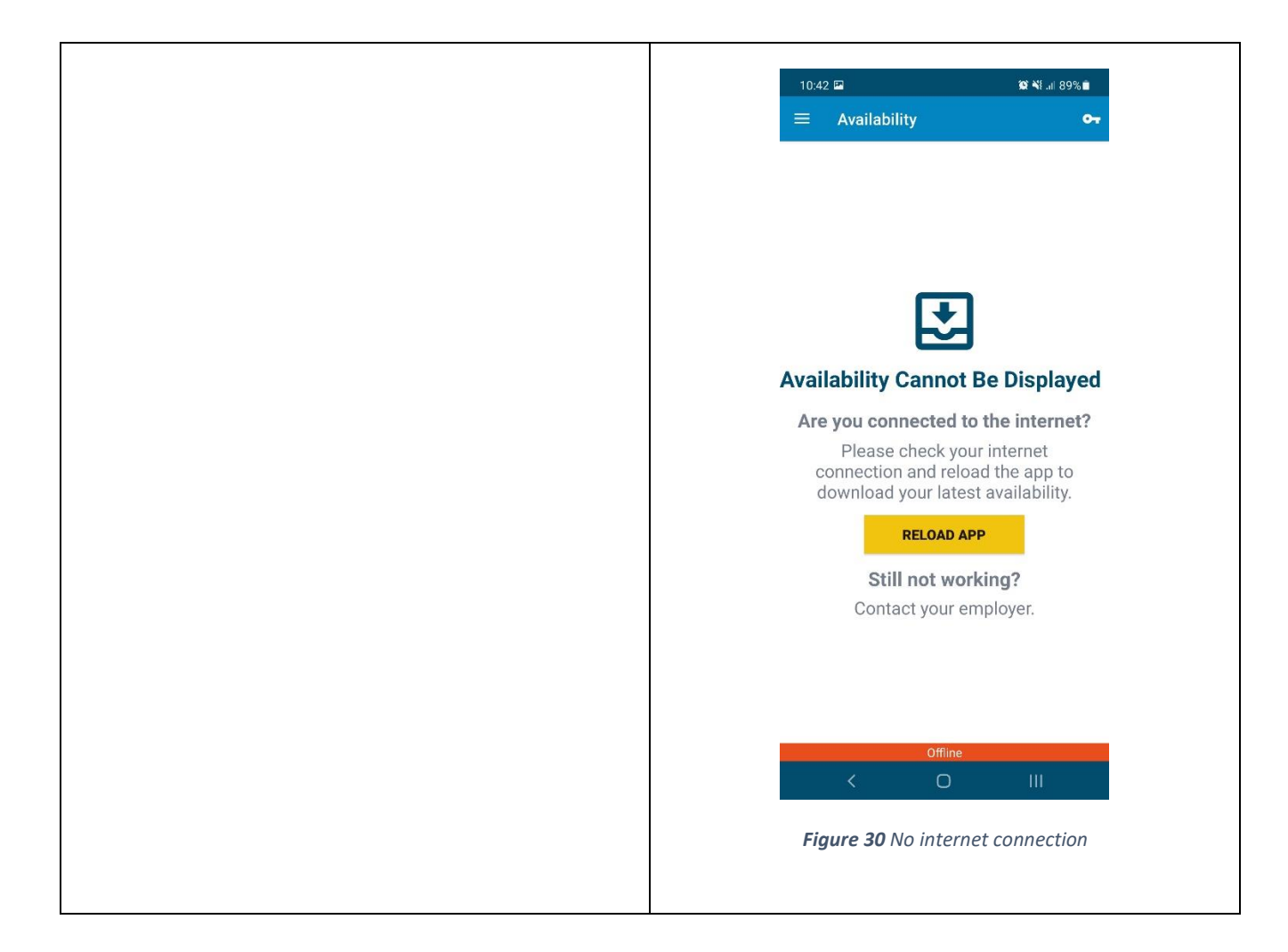

## <span id="page-19-0"></span>**FAQs**

## <span id="page-19-1"></span>I try to install the app, but the Time Simple icon is greyed out.

You may have other updates that are pending and restricting the app from downloading. Try stopping the other apps from trying to update, then try and download the app again.

## <span id="page-19-2"></span>I did not receive an email to reset my password.

After requesting a reset password, you should receive an email immediately to finalise the process. If the email has not arrived, please try the following:

- Check your spam / junk folder in your email account.
- Contact the office to confirm which email address is set up for you on the website.

If the email still does not arrive, contact the office to reset the password on your behalf.

## <span id="page-19-3"></span>What do I do if my client cannot physically sign the timesheet?

Some clients for whatever reason are not physically able to sign a timesheet. If this is the case and there is no other relieving staff member to sign the timesheet on their behalf, then you will need to follow the process below:

- 1. Under the notes section, write an explanation why the client cannot sign the timesheet.
- 2. Under the Shift Supervisor Name enter your client's name
- 3. Click the Sign & Submit button
- 4. Write "N/A" into the box where the shift supervisor would usually sign their name.
- 5. Click SAVE

The payroll team will assess on a case-by-case basis and contact you if there are any queries regarding the above.

## <span id="page-19-4"></span>I have just downloaded the app; what should I do with the previous shifts I can see?

Once you have downloaded the app and logged in, you only need to submit your timesheets from that point forward. Any previous shifts should disappear after the next pay run, if you have sent in a paper timesheet.

## <span id="page-19-5"></span>I cannot login / do not know my login details

You can login with either your login ID or email address. Please contact your agency if you are not sure what these details are.

If you do not remember your password, click on the Forgot password? button. You will be redirected to the Nova IT website where you can go through the process of resetting your password. Once reset, open the app again and try logging in with your login ID or email address and the new password that you just created.

## <span id="page-19-6"></span>An update available message is restricting me from logging into the app.

From time to time we might release an update to the app with improvements and bug fixes. Therefore, if you see a message with Update Available, please follow the process to update to the latest version. Please note, to use the app you must always have the latest version of the app installed.

For more FAQs, visit https://novahealth.co.nz/android-faq/